## **Fisher Application**

There is an application process for hunting Fisher. The deadline for submitting this application is August 1. Customers have the option to be entered into a drawing which will determine if they receive a harvest tag. Once the drawing is completed, all permit winners will receive their harvest tag in the mail.

• **Customer Catalog.** Select the <u>Applications</u> button on the Customer Catalog. Select the <u>Fisher</u> Application from the Products list. This product will not show on your screen after August 1.

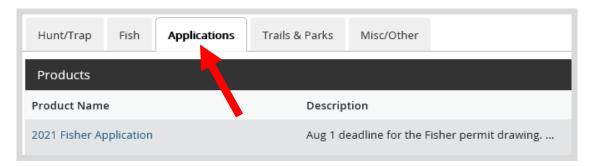

• **Fisher Application.** The next screen will show the application description. You must then choose if the customer wishes to apply for a Preference Point only or Harvest Permit. If they choose preference point only, you will be directed to the shopping cart immediately. If they select Harvest Permit, additional information will be required on the next screen. Select Add to Cart.

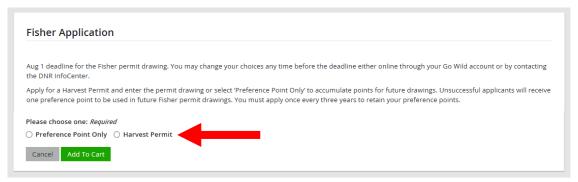

• **Application choices.** The next screen will only show if you selected Harvest Permit from the previous screen. Select the Management Zone/Unit the customer wishes to apply for. Use the Map link to open the zone map if necessary. Select Add to Cart.

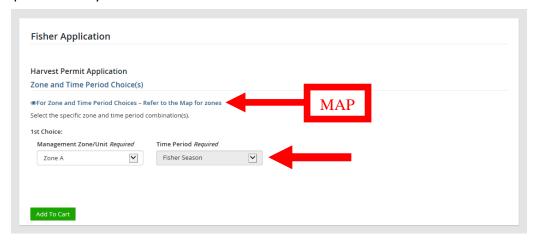

• **Shopping Cart.** The shopping cart will list the application choice you entered for the customer. Review with the customer and confirm they are correct. Then select Checkout to proceed. Confirm Payment and have the customer sign.

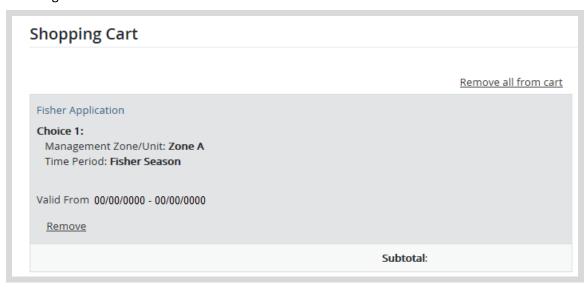

• **Printing** – The system will print a paper receipt showing the customer did submit their application. There is no license document since this is just an application. Ask the customer to review the choices printed on the receipt to make sure they are correct. It is a good idea that they hang on to this receipt as proof of application.